### **Diminuer le poids d'une photo/image avant de la publier ou de la transférer**

*Vous voulez...*

- *… envoyer un document avec des photos par mail ou la messagerie de l'ENT ?*
- *… publier un document ou une photo dans un article de l'ENT ?*
- *… envoyer une photo par mail, MMS ou via un réseau social ?*
- *… réduire le poids d'une photo, de plusieurs photos ou carrément d'un dossier de photos stocké sur votre ordinateur ? (très utile pour préparer un diaporama...)*

## **Diminuer le poids d'une photo depuis votre ordinateur**

#### **Pour une ou quelques photos, sans logiciel, en ligne sur Internet**

Vous pouvez utiliser le site [Convertimage](https://convertir-une-image.com/optimiser/compresser-une-photo-en-ligne.asp) qui fait ça très bien et de façon très didactique.

*Comme les images vont devoir être envoyées de votre ordinateur au site, puis être téléchargées sur votre ordinateur une fois redimensionnées, ça prend un peu de temps, surtout si votre connexion Internet n'est pas très rapide… A utiliser en dépannage, si vous n'avez pas d'outil installé sur votre ordinateur.*

#### **Pour une ou un grand nombre de photos**

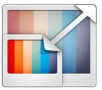

**Téléchargez** et **installez** sur votre ordinateur le logiciel [XnResize](https://www.xnview.com/fr/xnresize/) (pour Windows). *Ce logiciel est un gratuiciel (pas d'Adware, pas de Spyware) pour une utilisation privée ou pour l'éducation*

- ➔ *Pour Linux ou Mac, il sera bientôt disponible. En attendant, vous pouvez utiliser XnViewMP, du même concepteur, mais le tutoriel sera différent*
- Une fois installé, **lancez** le logiciel
- "**Ajouter des fichiers**..." : pour sélectionner une ou plusieurs photos
- ou "**Ajouter dossier**…" : pour traiter directement toutes les photos d'un dossier. Ça fonctionne même si le dossier comprend d'autres fichiers qui ne sont pas des photos !

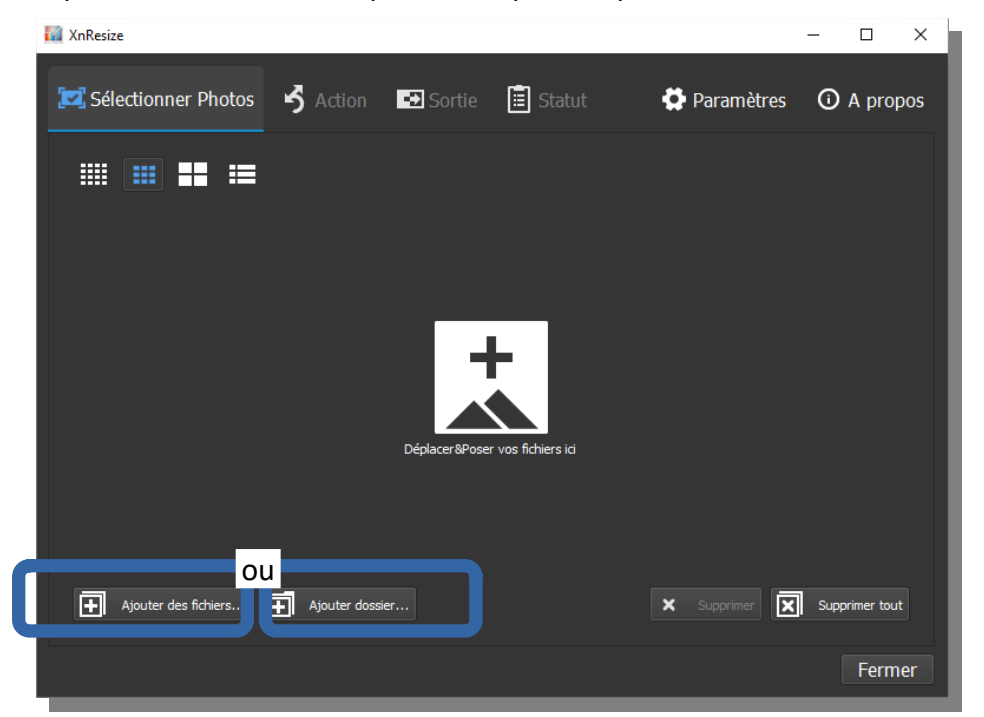

- Vos photos apparaissent. Vous pouvez voir le poids de chacune des photos et le poids total de la sélection avant traitement
- Cliquez sur "Suivant"

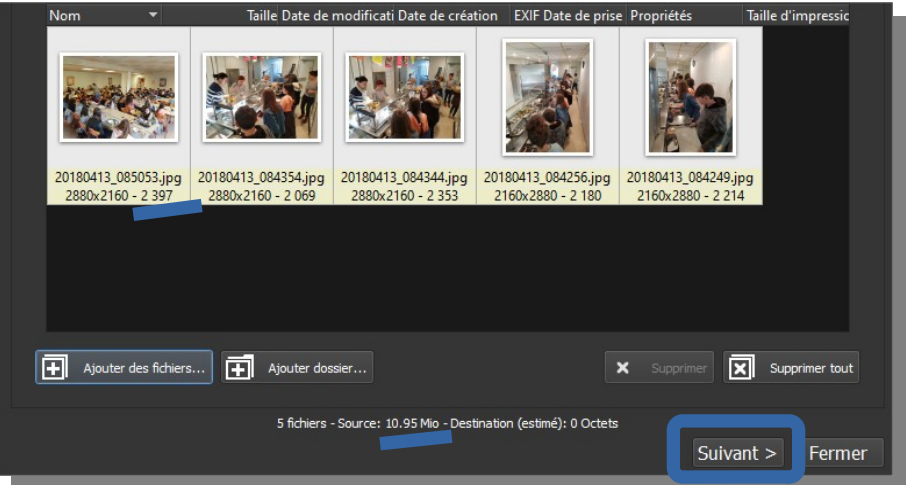

- **Décochez "Rotation"** sauf si l'option vous intéresse
- Cliquez sur "Personnalisé" dans le champs "**Préréglage**" et choisissez une nouvelle dimension (75 % ou même 50% conviennent la plupart du temps)
- Cliquez sur "Suivant"

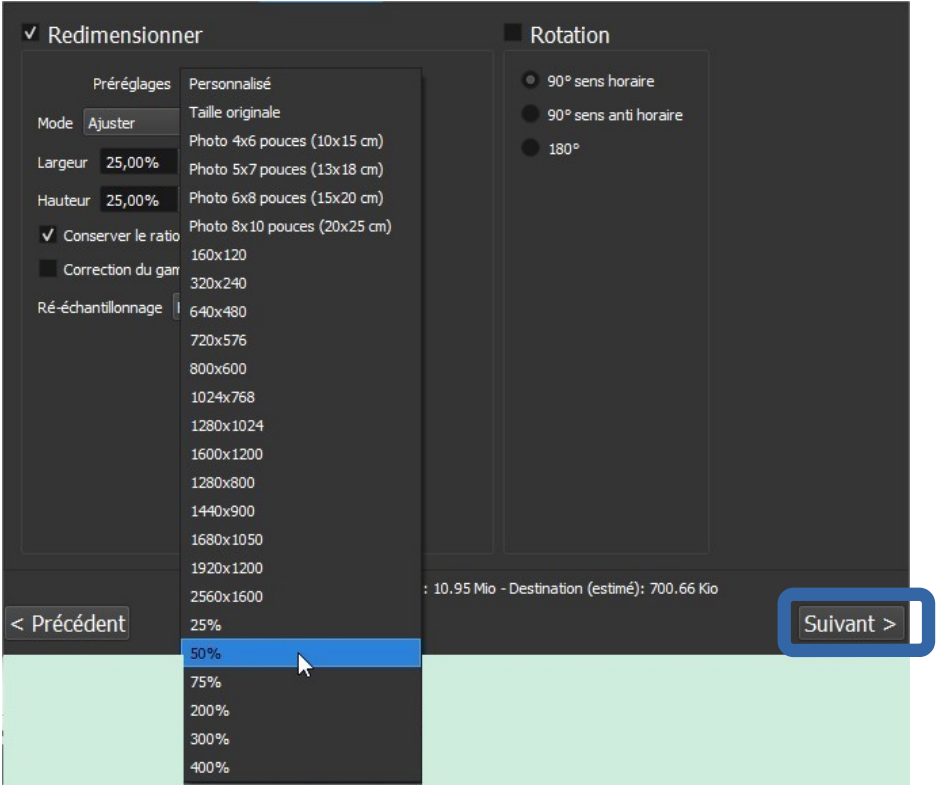

• Ne modifiez aucun réglage dans la fenêtre suivante et cliquez sur "**Convertir**"

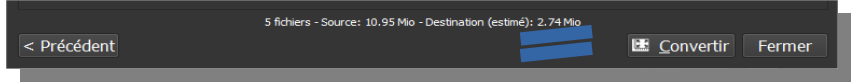

• Vous retrouverez ensuite sur votre ordinateur votre photo redimensionnée à côté de la photo originale. La photo redimensionnée portera la même nom suivi d'un "\_1".

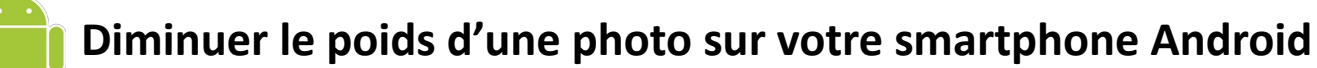

Téléchargez sur votre smartphone l'application [XnConvert](https://play.google.com/store/apps/details?id=com.xnview.xnconvert). Aucune inscription n'est requise, aucune publicité, pas de filigranes, pas de limites, totalement gratuit.

*Pas la peine de lancer l'application, sauf si vous voulez traiter des photos déjà présentes dans votre smartphone*

- **Prenez une photo** avec votre smartphone et affichez là
- appuyez sur l'icône "**Partager**" puis sur l'icône "**XnConvert**"

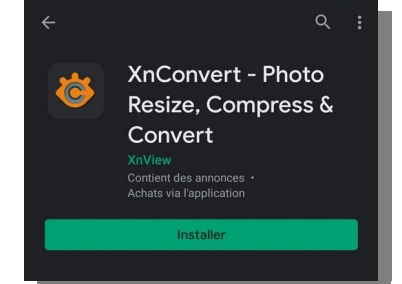

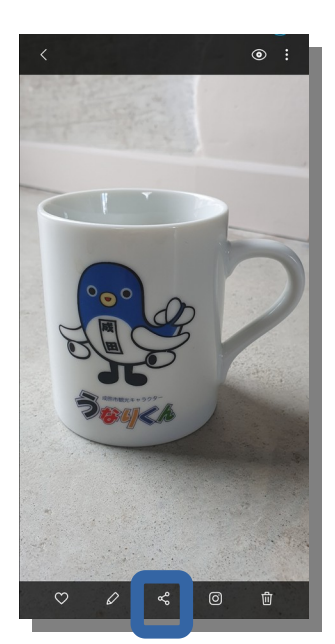

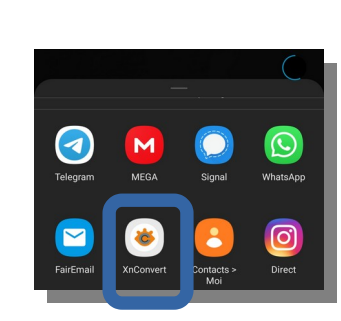

• Choisissez l'option "**Resize 50 %**". Le traitement se fait, vous n'avez plus qu'à **partager** votre photo (MMS, mail, réseaux sociaux,...)

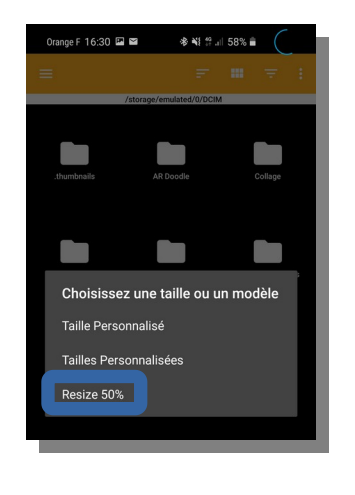

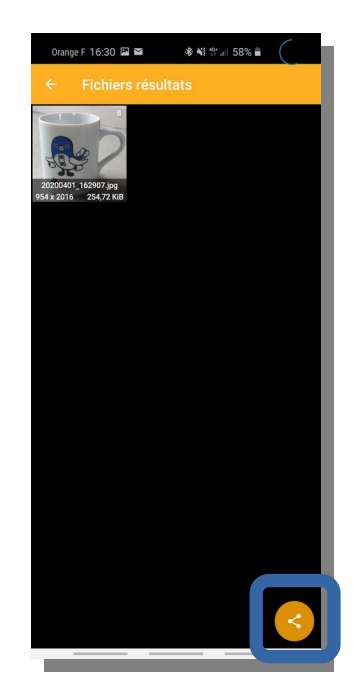

# **Diminuer le poids d'une photo dans un document OpenOffice/LibreOffice**

*Une photo ou une image qui pèse 3Mo insérée dans un traitement de texte alourdira d'autant le poids du fichier. Et réduire la taille de l'image ne change rien au poids de l'image, donc au poids du fichier !*

*S'il y a plusieurs photos, le fichier s'alourdira en conséquence. La conversion au format PDF permet de réduire automatiquement le poids du fichier mais il peut rester très lourd.*

• Dans LibreOffice, une fois que vous avez inséré les images dans votre document, clic-droit sur chaque image puis "**Compresser**"

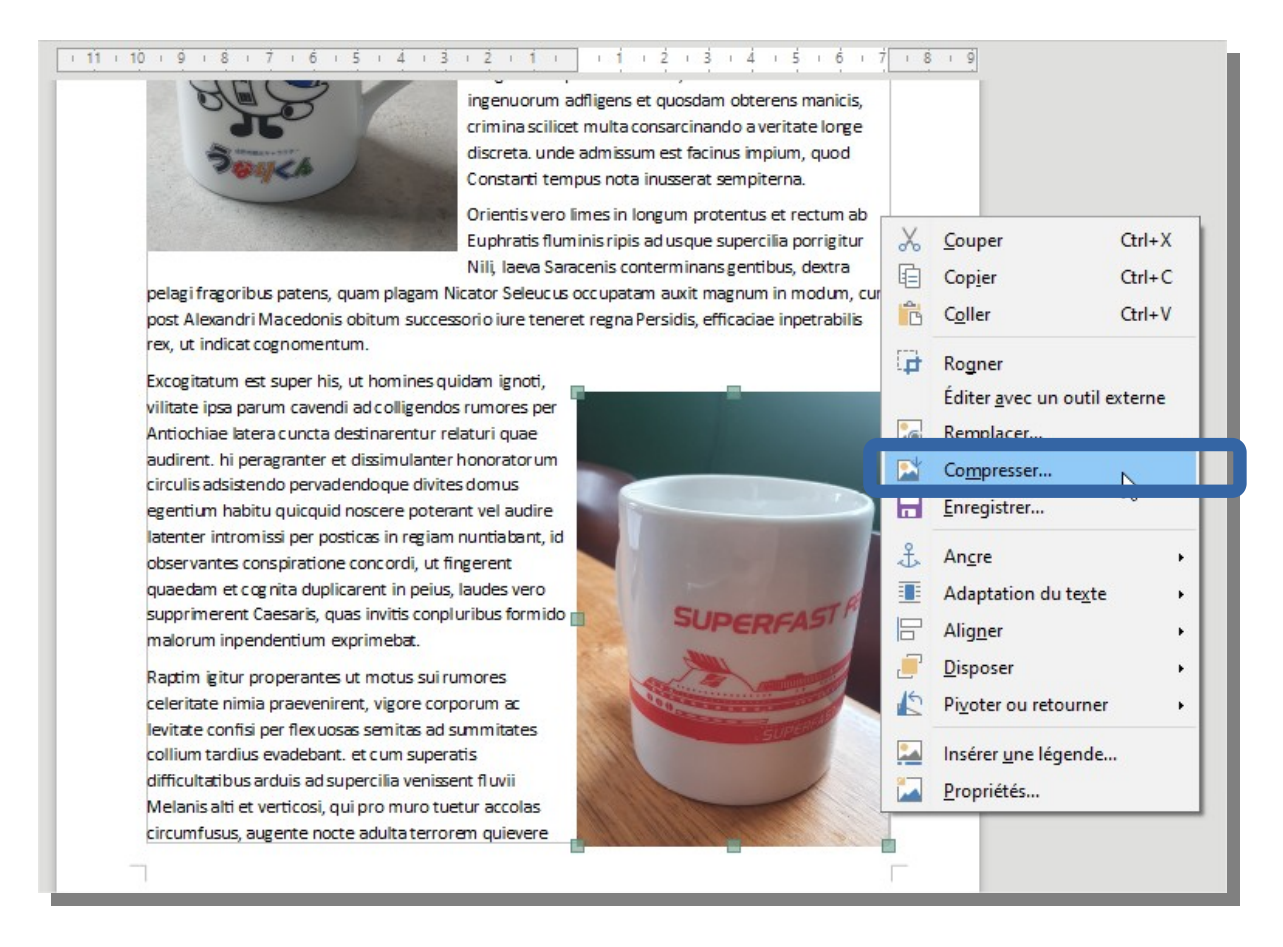

- Cochez "**Compression PNG**" afin de ne pas déformer votre image puis sur "**OK**"
- Faites la même opération pour chaque image...

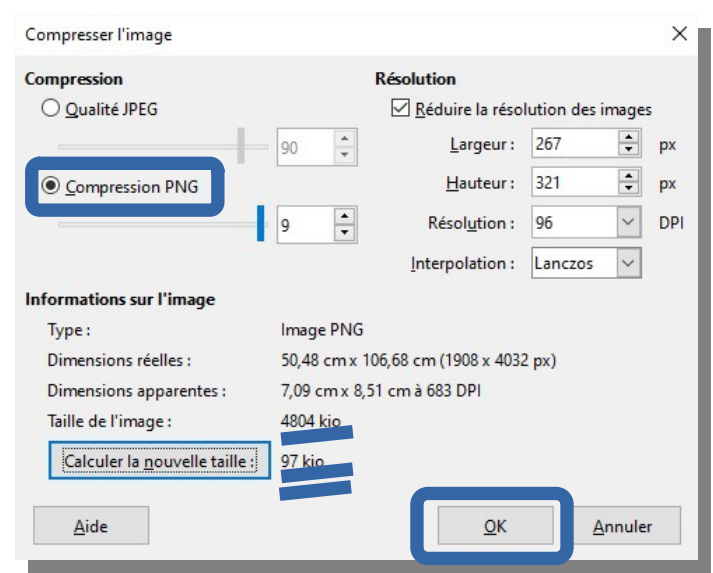